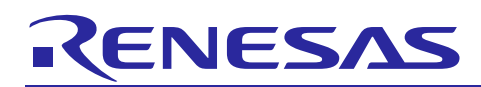

Renesas Synergy™ Platform

# **NetX™ HTTP Server Module Guide**

# **Introduction**

This module guide will enable you to effectively use a module in your own design. Upon completion of this guide you will be able to add this module to your own design, configure it correctly for the target application, and write code using the included application project code as a reference and efficient starting point. References to more detailed API descriptions and suggestions of other application projects that illustrate more advanced uses of the module are available in the Renesas Synergy™Knowledge Base (as described in the References section at the end of this document) and will be valuable resources for creating more complex designs.

The Hypertext Transfer Protocol (HTTP) utilizes reliable Transmission Control Protocol (TCP) services to perform its content transfer function; all operations on the Web utilize the HTTP protocol. The NetX<sup>™</sup> Duo HTTP Server accommodates both IPv4 and IPv6 networks while the NetXTM HTTP Server only supports IPv4 communications. IPv6 does not directly affect the HTTP protocol; however, some differences with the NetX HTTP Server are necessary to accommodate IPv6 and are noted in this document.

Note: Except for internal processing, NetX Duo HTTP Server is almost identical in the application set up and running an HTTP session as the NetX HTTP Server. Where they differ is noted in this document.

This document provides an overview of the key elements related to the NetX HTTP implementation on the Renesas Synergy™ Platform. This document's primary focus is on the addition and configuration of the NetX HTTP module to a Renesas Synergy Platform project. For details on the operation of this module, consult the *NetX ™ Hyper Text Transfer (HTTP) Server User's Guide for the Renesas Synergy™ Platform* and the *NetX™ Duo Hyper Text Transfer (HTTP) Server User's Guide for the Renesas Synergy™ Platform* documents. This user's guide is part of X-Ware™ Component Documents for Renesas Synergy™zip file available from the Renesas Synergy Gallery [\(www.renesas.com/synergy/ssp](https://www.renesas.com/synergy/ssp)).

# **Contents**

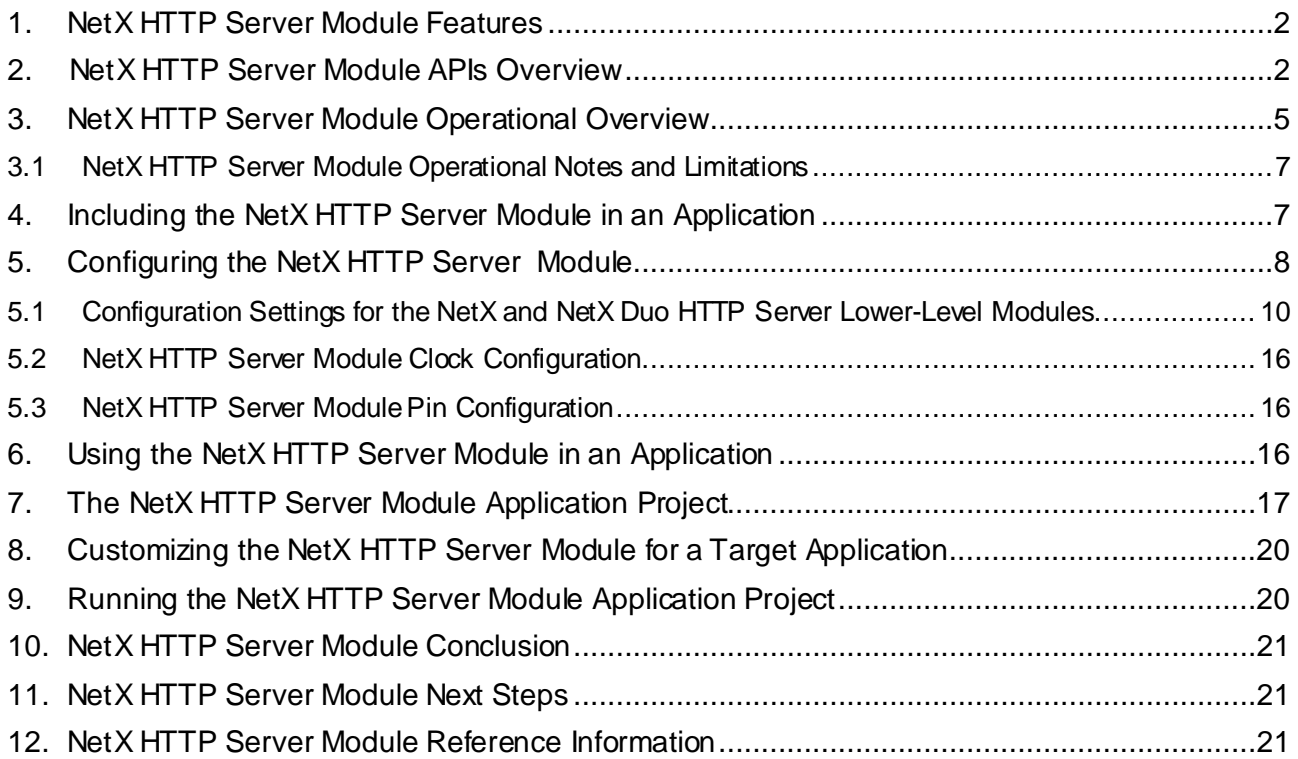

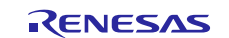

# <span id="page-1-0"></span>**1. NetX HTTP Server Module Features**

- Compliant with Request for Comments (RFC) RFC1945 Hypertext Transfer Protocol/1.0, RFC 2581 TCP Congestion Control, RFC 1122 Requirements for Internet Hosts, and related RFCs.
- Multipart support
- Basic and digest authentication support
- Callback support for several key functions:
	- HTTP Authentication Callback
	- HTTP Request Notify Callback
	- HTTP Invalid Username/Password Callback
	- HTTP Insert GMT Date Header Callback
	- HTTP Cache Info Get Callback

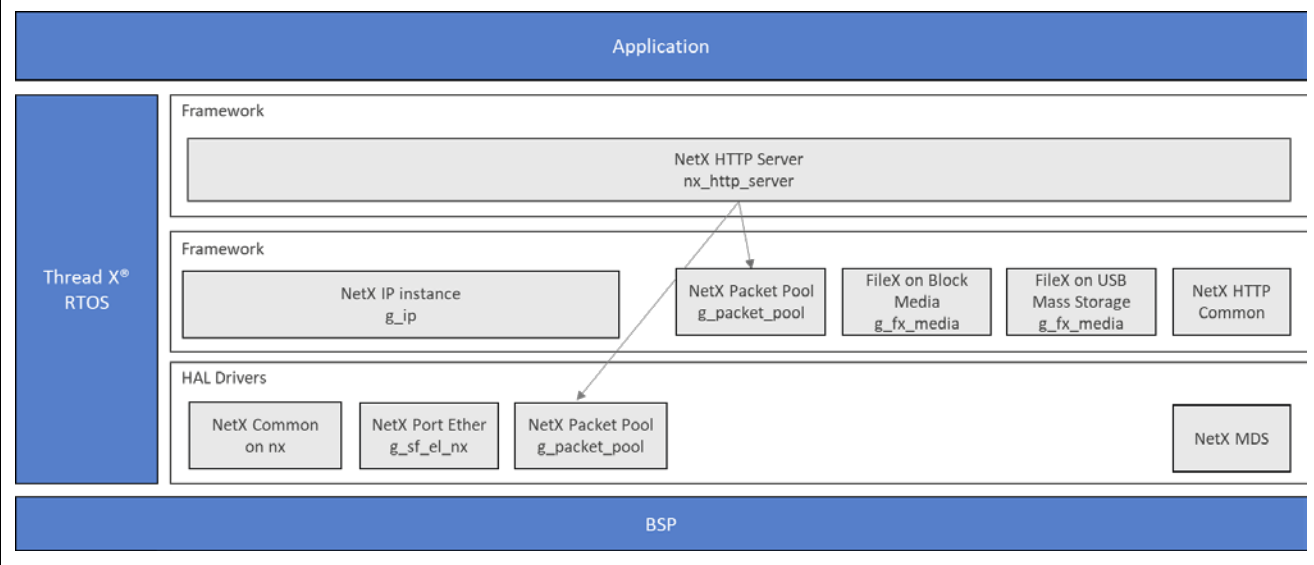

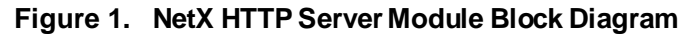

# <span id="page-1-1"></span>**2. NetX HTTP Server Module APIs Overview**

The NetX HTTP Server module defines APIs for creating, deleting, generating response packets, response sending, and getting information from a received packet. A complete list of the available APIs, an example API call, and a short description of each can be found in the following table. A table of status return values follows the API summary table.

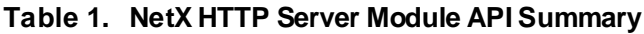

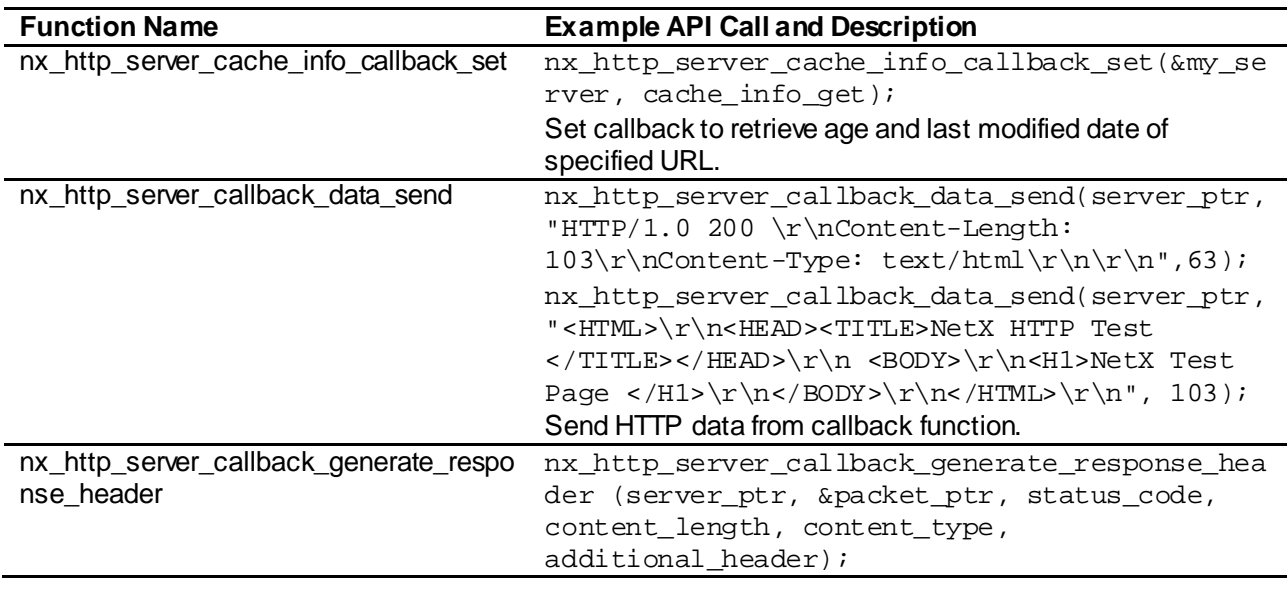

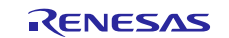

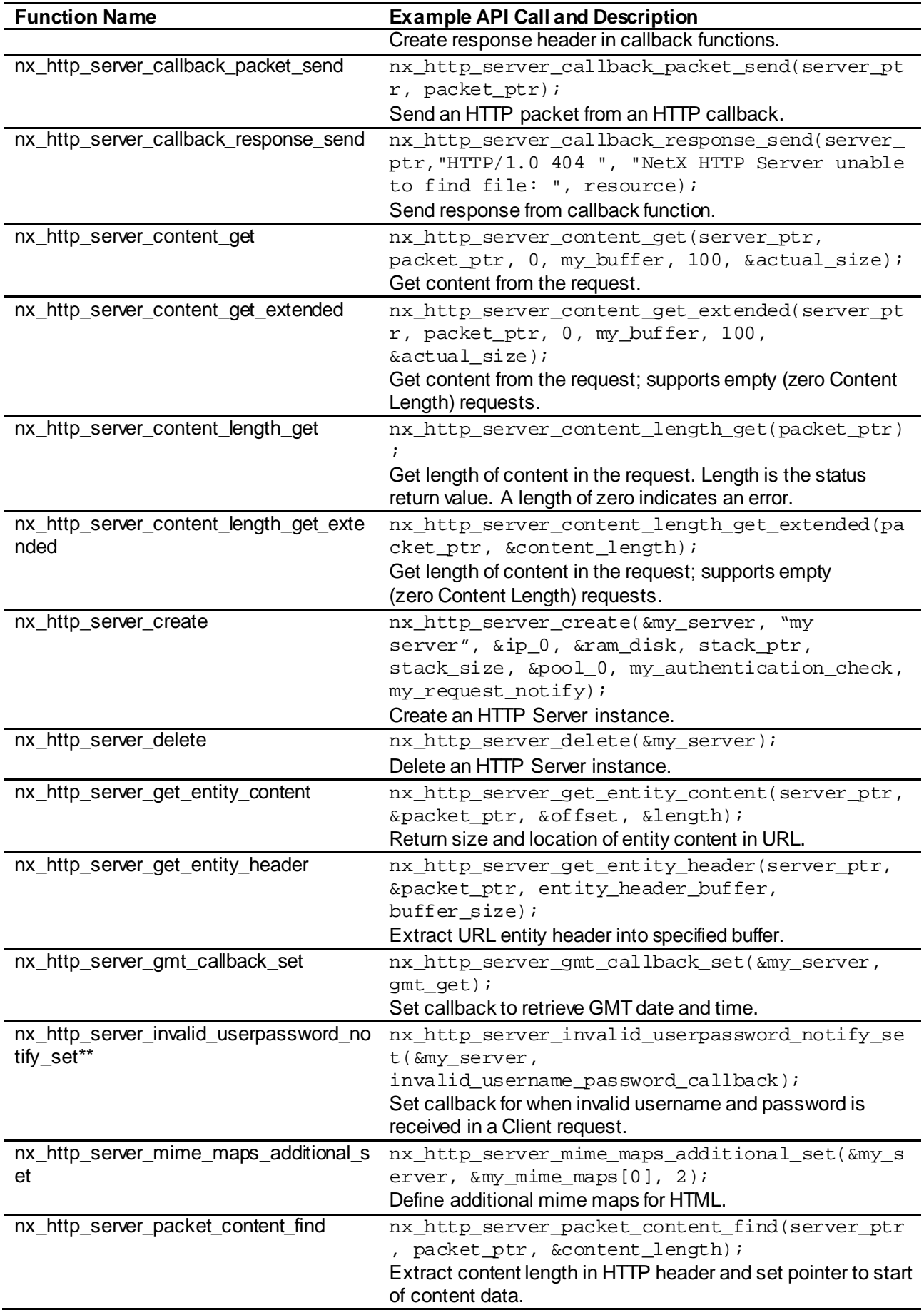

![](_page_2_Picture_4.jpeg)

![](_page_3_Picture_231.jpeg)

Note: For more complete descriptions of operation and definitions for the function data structures, typedefs, defines, API data, API structures, and function variables, review the *SSP User's Manual API References* for the associated module.

\*\*In NetX HTTP Server this takes ULONG client\_ip\_address input; in NetX Duo HTTP Server this takes a NXD\_ADDRESS \*client\_ip\_address input.

### **Table 2. Status Return Values**

![](_page_3_Picture_232.jpeg)

![](_page_3_Picture_8.jpeg)

Note: Lower-level drivers may return common error codes. Refer to the *SSP User's Manual* API References for the associated module for a definition of all relevant status return values.

\*\*These are error codes are only returned if error checking is enabled. For details on error checking services in NetX and NetX Duo, see *NetX™ User's Guide for the Renesas Synergy™* Platform or *NetX™ Duo User's Guide for the Renesas Synergy™ Platform*.

# <span id="page-4-0"></span>**3. NetX HTTP Server Module Operational Overview**

The NetX HTTP Server module creates an IP instance that carries out NetX operations and enables it for TCP services in the NetX library; it then creates the HTTP Server instance and TCP socket for listening to client requests on port 80. The HTTP Server requires a packet pool; the module can supply one either by sharing the IP default packet pool  $(g_{\text{packet}})$  pool0) or create a new one. The minimum packet payload is set by the **Minimum size of packets in pool** property of the HTTP Server module. This packet pool is used by the HTTP Server only to transmit packets, so the packet pool size and payload can be optimized on the expected size and number of HTTP Server packets sent out.

The NetX Duo HTTP Server supports both IPv4 and IPv6 connections. If the HTTP Server has clients desiring to connect over IPv6, make sure the **NetX Duo IPv6 Support** property is enabled in the NetX Duo Source element. It may be necessary to enable ICMPv6 checksum computation for the underlying ICMPv6 protocols. To do so, set the **Checksum computation support on transmitted ICMPv6 packets**and **Checksum computation support on received ICMPv6 packets** properties of the NetX Duo Source element to **Enabled**. (If the host hardware automatically computes ICMPv6 checksums, these can be left disabled.) Make sure the **IPv6 Global Address of the Client** host is set in the IP instance element. Thereafter, the NetX Duo does the necessary processing to enable IPv6 and ICMPv6 services required for IPv6 underlying protocols.

The HTTP Server is also designed for use with the  $FileX<sup>®</sup>$  embedded file system.

#### **HTTP Server Responses**

When the HTTP Server processes the client command, it returns an ASCII response string that includes a 3 digit numeric status code. The numeric response is used by the HTTP Client software to determine whether the operation succeeded or failed. Following is a list of various HTTP Server responses to client commands:

| <b>Numeric Field</b> | <b>Meaning</b>                                            |
|----------------------|-----------------------------------------------------------|
| 200                  | Request was successful                                    |
| 400                  | Request was not formed properly                           |
| 401                  | Unauthorized request, client needs to send authentication |
| 404                  | Specified resource in request was not found               |
| 500                  | Internal HTTP Server error                                |
| 501                  | Request not implemented by HTTP Server                    |
| 502                  | Service is not available                                  |

**Table 3. HTTP Server responses to client commands** 

For example, a successful client request to PUT the file **test.htm** is responded to with the message **HTTP/1.0 200 OK**.

#### **HTTP Authentication**

HTTP authentication is optional and is not required for all web requests. There are two types of authentication, basic and digest. Basic authentication is equivalent to the name and password authentication found in many protocols. In HTTP basic authentication, the name and passwords are concatenated and encoded in the base64 format. The main disadvantage of basic authentication is the name and password are transmitted openly in the request, making it easy for the name and password to be stolen. Digest authentication addresses this problem by never transmitting the name and password in the request. Instead, an algorithm is used to derive a 128-bit key or digest from the name, password, and other information. The NetX HTTP Server supports the standard MD5 digest algorithm.

The HTTP Server authentication callback can decide if a requested resource requires authentication. If authentication is required and the client request did not include the proper authentication, an **HTTP/1.0 401 Unauthorized** response with the type of authentication required is sent to the client. The client is then expected to form a new request with the proper authentication.

#### **HTTP Authentication Callback**

The HTTP Server authentication callback routine is specified by the **Name of Authentication Checking Function** property of the HTTP Server Thread. This function is called at the beginning of each HTTP Client request.

The callback routine provides the NetX HTTP Server with the username, password, and realm strings associated with the resource and returns the type of authentication necessary. If no authentication is necessary for the resource, the authentication callback should return the value of NX HTTP\_DONT\_AUTHENTICATE. If basic authentication is required for the specified resource, the routine

should return NX\_HTTP\_BASIC\_AUTHENTICATE. If MD5 digest authentication is required, the callback routine should return NX\_HTTP\_DIGEST\_AUTHENTICATE.

The format of the authenticate callback routine is defined as:

UINT nx\_http\_server\_authentication\_check(NX\_HTTP\_SERVER \*server\_ptr, UINT request\_type, CHAR \*resource, CHAR \*\*name, CHAR \*\*password, CHAR \*\*realm);

The input parameters are defined as follows:

![](_page_5_Picture_215.jpeg)

#### **Table 4. Input Parameters Definitions**

Name, password, and realm pointers are not used if NX\_HTTP\_DONT\_AUTHENTICATE is returned by the authentication callback routine. The HTTP Server developer must ensure that the maximum size of the username and password (defined by the Maximum username length and Maximum password length properties of the NetX HTTP Common) are large enough for the username and password specified in the authentication callback. These are both defaulted to size 20 characters.

#### **HTTP Server Request Notify callback**

If a request callback is specified, (the **Name of Request Notify Callback Function** property of the NetX HTTP Server module) the NetX HTTP Server forwards requests to the specified function after authentication and validity of the client request is completed without errors. The callback should indicate (by the return status) if no more processing of the client request is required (return status

NX HTTP\_CALLBACK\_COMPLETED), if there was an error in the callback processing, (status is non-zero), or the process was completed successfully and the HTTP Server should continue processing the client request. The format of this callback is:

UINT request\_notify(NX\_HTTP\_SERVER \*server\_ptr, UINT request\_type, CHAR \*resource,

NX\_PACKET \*packet\_ptr)

To disable the request notify callback, set the Name of Request Notify Callback Function property to NULL.

#### **HTTP Invalid Username/Password Callback**

The optional Invalid Username/Password callback in the NetX HTTP Server module is invoked if the HTTP Server receives an invalid username-and-password combination in a client request. To set the Invalid Username/Password callback function, use the nx\_http\_server\_invalid\_user\_password\_set service. Note that for NetX Duo HTTP Server module, this takes a NXD\_ADDRESS \*client\_ip\_address, while NetX HTTP Server module takes a ULONG client ip address.

#### **HTTP Insert GMT Date Header Callback**

The NetX HTTP Server supports an optional callback to insert a date header in its response messages. This callback is invoked when the Server responds to a Client PUT or GET request. To set the GMT callback use the nx\_http\_server\_gmt\_callback service before starting the NetX HTTP Server thread.

### **HTTP Cache Info Get Callback**

The NetX HTTP Server has an optional callback to request the maximum age and date from the HTTP application for a specific resource. This information is used to determine if the HTTP server sends the entire page in response to a Client Get request. If the if modified since in the Client request is not found or does not match the last modified date returned by the get-cache callback, the entire page is sent. To set a cache callback function, use the nx\_http\_server\_cache\_info\_callback\_set service.

#### **HTTP Multipart Support**

Multipurpose Internet Mail Extensions (MIME) was originally intended for the SMTP protocol, but its use has spread to HTTP. MIME allows messages to contain mixed message types (for example, image/jpg and text/plain) within the same message. The NetX HTTP Server has added services to determine content type in HTTP messages containing MIME from the client. To enable multipart support, set the **Multipart HTTP requests support** property of the NetX HTTP Server module to enable.

# <span id="page-6-0"></span>**3.1 NetX HTTP Server Module Operational Notes and Limitations**

# **3.1.1 NetX HTTP Module Operational Notes**

- The NetX HTTP Server module requires a FileX media (Block media or USB Mass Storage). When an HTTP Server stack element is added to the project, an **Add FileX** box is attached to it. The configurator automatically sets up and initializes the FileX media for the server before the server is started. For more details for configuring FileX, see *FileX™ User's Guide for the Renesas Synergy™ Platform*.
- The NetX HTTP Server also requires a packet pool for transmitting packets. It can share the IP default packet pool or create a separate packet pool. See the section on *Including the NetX HTTP Server Module in an Application* for details on setting the HTTP Server packet pool.

### **3.1.2 NetX HTTP Server Module Limitations**

- Persistent connections are not supported.
- Request pipelining is not supported.
- The HTTP Server supports both basic and MD5 digest authentication, but not MD5-sess.
- No content compression is supported.
- **Trace, Options, and Connect** requests are not supported.
- The packet pool associated with the HTTP Server must be large enough to hold the complete HTTP header.

See the latest *SSP Release Notes* for any additional operational limitations for this module.

# <span id="page-6-1"></span>**4. Including the NetX HTTP Server Module in an Application**

Note: It is assumed you are familiar with creating a project, adding threads, adding a stack to a thread, and configuring a block within the stack. If you are unfamiliar with any of these tasks, refer to the first few chapters of the *SSP User's Manual* to learn how to manage each of these important steps in creating SSP-based applications.

Including a NetX HTTP Server module in an application using the SSP configurator involves adding it. To add a NetX or NetX Duo HTTP Server to an application, simply add it to a thread using the stacks selection sequence given in the following table. (The default name for the NetX and NetX Duo HTTP Server is g\_http\_server0. This name can be changed in the associated Properties window.)

#### **Table 5. NetX HTTP Server Module Selection Sequence**

![](_page_6_Picture_277.jpeg)

![](_page_6_Picture_25.jpeg)

When the NetX HTTP Server is added to the thread stack as shown in the following figure, the configurator automatically adds any needed lower-level drivers. Any drivers that need additional configuration information will be box text highlighted in Red. Modules with a Gray band are individual modules that stand alone. Modules with a Blue band are shared or common and need only be added once and can be used by multiple stacks. Modules with a Pink band can require the selection of lower-level drivers; these are either optional or recommended. (This is indicated in the block with the inclusion of this text.) If the addition of lower-level drivers is required, the module description will include **Add** in the text. Clicking on any Pink banded modules will bring up the **New** icon and then display the possible choices.

Note that a FileX module must be added. Choose the **Add FileX** and choose either **FileX on Block Media** or **FileX on USB Mass Storage**.

To supply a separate packet pool for the HTTP, select the **Add NetX Duo Packet Pool** box and choose **New**. To share the packet pool with the IP instance, choose **Use**. Using a separate packet pool has the benefit of optimizing the packet pool (number of packets, location of packet pool memory, and packet payload) for the HTTP Server transmit packet operations.

![](_page_7_Figure_5.jpeg)

![](_page_7_Figure_6.jpeg)

# <span id="page-7-0"></span>**5. Configuring the NetX HTTP Server Module**

The NetX HTTP Server module must be configured by the user for the desired operation. The SSP configuration window automatically identifies (by highlighting the block in red) any required configuration selections, such as interrupts or operating modes, which must be configured for lower-level modules for successful operation. Only those properties that can be changed without causing conflicts are available for modification. Other properties are **locked** and are not available for changes, and are identified with a lock icon for the **locked** property in the Properties window in the ISDE. This approach simplifies the configuration process and makes it much less error-prone than previous **manual** approaches to configuration. The available configuration settings and defaults for all the user-accessible properties are given in the properties tab within the SSP Configurator and are shown in the following tables for easy reference.

One of the properties most often identified as requiring a change is the interrupt priority; this configuration setting is available within the Properties window of the associated module. Simply select the indicated module and then view the Properties window; the interrupt settings are often toward the bottom of the

properties list, so scroll down until they become available. Also note that the interrupt priorities listed in the Properties window in the ISDE includes an indication as to the validity of the setting based on the targeted MCU (CM4 or CM0+). This level of detail is not included in the configuration properties tables below, but is easily visible within the ISDE when configuring interrupt-priority levels.

Note: You may want to open your ISDE, create the module, and explore the property settings in parallel with looking over the following configuration table settings. This helps orient you and can be a useful **hands-on** approach to learning the ins and outs of developing with SSP.

![](_page_8_Picture_310.jpeg)

![](_page_8_Picture_311.jpeg)

Note: The example values and defaults are for a project using the S7G2 Synergy MCU Group. Other MCUs may have different default values and available configuration settings. In some cases, settings other than the defaults for lower-level modules can be desirable. For example, it might be useful to select different MAC or IP Addresses. The configurable properties for the lower-level stack modules are given in the following sections for completeness and as a reference. Most of the property settings for lower-level modules are intuitive and usually can be determined by inspection of the associated Properties window from the SSP configurator.

Function selection

Callback Function

# <span id="page-9-0"></span>**5.1 Configuration Settings for the NetX and NetX Duo HTTP Server Lower-Level Modules**

Typically, only a small number of settings must be modified from the default for lower-level modules as indicated via the red text in the thread stack block. Notice that some of the configuration properties must be set to a certain value for proper framework operation and will be locked to prevent user modification. The following table identifies all the settings within the properties section for the module.

![](_page_9_Picture_346.jpeg)

![](_page_9_Picture_347.jpeg)

Note: The example values and defaults are for a project using the S7G2 Synergy MCU Group. Other MCUs may have different default values and available configuration settings.

![](_page_9_Picture_348.jpeg)

![](_page_9_Picture_349.jpeg)

![](_page_9_Picture_11.jpeg)

# **Table 9. Configuration Settings for the FileX on Block Media**

![](_page_10_Picture_306.jpeg)

Note: The example values and defaults are for a project using the S7G2 Synergy MCU Group. Other MCUs may have different default values and available configuration settings.

#### **Table 10. Configuration Settings for the FileX Port Block Media Framework**

![](_page_10_Picture_307.jpeg)

Note: The example values and defaults are for a project using the S7G2 Synergy MCU Group. Other MCUs may have different default values and available configuration settings.

#### **Table 11. Configuration Settingsfor the FileX Common**

![](_page_10_Picture_308.jpeg)

may have different default values and available configuration settings.

#### **Table 12. Configuration Settings for the Block Media Framework**

![](_page_10_Picture_309.jpeg)

![](_page_10_Picture_310.jpeg)

![](_page_10_Picture_311.jpeg)

![](_page_10_Picture_17.jpeg)

![](_page_11_Picture_306.jpeg)

![](_page_11_Picture_307.jpeg)

![](_page_11_Picture_308.jpeg)

![](_page_11_Picture_7.jpeg)

![](_page_12_Picture_269.jpeg)

Note: The example values and defaults are for a project using the S7G2 Synergy MCU Group. Other MCUs may have different default values and available configuration settings.

![](_page_12_Picture_270.jpeg)

![](_page_12_Picture_271.jpeg)

![](_page_12_Picture_8.jpeg)

#### **Table 16. Configuration Settingsfor the USB Mass Storage**

![](_page_13_Picture_302.jpeg)

Note: The example values and defaults are for a project using the S7G2 Synergy MCU Group. Other MCUs may have different default values and available configuration settings.

### **Table 17. Configuration Settings for the USBXTM Host Class Mass Storage**

![](_page_13_Picture_303.jpeg)

Note: The example values and defaults are for a project using the S7G2 Synergy MCU Group. Other MCUs may have different default values and available configuration settings.

#### **Table 18. Configuration Settingsfor the USBX Host Class Mass Storage Source**

![](_page_13_Picture_304.jpeg)

Note: The example values and defaults are for a project using the S7G2 Synergy MCU Group. Other MCUs may have different default values and available configuration settings.

#### **Table 19. Configuration Settingsfor the USBX Host Configuration g\_ux\_host\_0**

![](_page_13_Picture_305.jpeg)

![](_page_13_Picture_15.jpeg)

#### **Table 20. Configuration Settings for the USBX Port HCD on sf\_el\_ux for USBHS**

![](_page_14_Picture_292.jpeg)

Note: The example values and defaults are for a project using the S7G2 Synergy MCU Group. Other MCUs may have different default values and available configuration settings.

#### **Table 21. Configuration Settingsfor the USBX on ux**

![](_page_14_Picture_293.jpeg)

Note: The example values and defaults are for a project using the S7G2 Synergy MCU Group. Other MCUs may have different default values and available configuration settings.

#### **Table 22. Configuration Settings for the NetX HTTP Common**

![](_page_14_Picture_294.jpeg)

Note: The example values and defaults are for a project using the S7G2 Synergy MCU Group. Other MCUs may have different default values and available configuration settings.

#### **Table 23. Configuration Settings for the NetX MD5**

![](_page_14_Picture_295.jpeg)

![](_page_14_Picture_15.jpeg)

# <span id="page-15-0"></span>**5.2 NetX HTTP Server Module Clock Configuration**

The ETHERC peripheral module uses the PCLKA as its clock source. The PCLKA frequency is set by using the SSP configurator clock tab prior to a build, or by using the CGC Interface at run-time.

# <span id="page-15-1"></span>**5.3 NetX HTTP Server Module Pin Configuration**

The ETHERC peripheral module uses pins on the MCU to communicate to external devices. I/O pins must be selected and configured as required by the external device. The following table illustrates the method for selecting the pins within the SSP configuration window and the subsequent table illustrates an example selection for the I2C pins.

Note: The operation mode selected determines the peripheral signals available and the MCU pins required.

#### **Table 24. Pin Selection for the ETHERC Module**

![](_page_15_Picture_273.jpeg)

![](_page_15_Picture_274.jpeg)

#### **Table 25. Pin Configuration Settings for the ETHERC1**

Note: The example values are for a project using the S7G2 Synergy MCU and the SK-S7G2 Kit. Other Synergy Kits and other Synergy MCUs may have different available pin configuration settings.

# <span id="page-15-2"></span>**6. Using the NetX HTTP Server Module in an Application**

After successfully configuring the NetX HTTP Server using the USB Mass Storage, the typical steps to use the NetX HTTP Server in an application are:

# **Auto Generated code to initialize NetX and NetX Duo HTTP Server in the Application (common\_data.c)**

- 1. Create HTTP Packet pool using nx\_packet\_pool\_create API
- 2. Create IP Instance using nx ip create API
- 3. Enable ARP using nx\_arp\_enable API
- 4. Enable TCP using nx tcp\_enable API
- 5. Create HTTP Server using the nx\_http\_server\_create API

![](_page_15_Picture_21.jpeg)

### User Application Code (<thread> entry.c)

- 1. Wait for valid IP address using the nx ip status check API.
- 2. Start HTTP Server using the nx\_http\_server\_start API.
- 3. Handle optional callbacks if registered with the HTTP Server (Authentication Check, Request Notify, GMT set, Cache get and Invalid Username).
- 4. Stop HTTP Server using the nx\_http\_server\_stop API.
- 5. Delete HTTP Server using the nx http server delete API.

Note: If the server packet pool is used only by the server, this can be deleted too (nx\_packet\_pool\_delete).

Users do not have to worry about auto-generated code. Auto-generated code is included once the user generates the project after configuring the stack. Users only need to write the user application code in the http\_server\_setup\_mg.c file.

These common steps are illustrated in the following operational flow diagram:

![](_page_16_Figure_11.jpeg)

![](_page_16_Figure_12.jpeg)

# <span id="page-16-0"></span>**7. The NetX HTTP Server Module Application Project**

The application project associated with this module guide demonstrates the steps in a full design. The project can be found using the link provided in the References section at the end of this document. You may want to import and open the application project within the ISDE and view the configuration settings for the NetX HTTP Server module. You can also read over the code (in http\_server\_setup\_mg.c) which is used to illustrate the NetX HTTP Server APIs in a complete design.

The application project demonstrates the typical use of the NetX HTTP Server APIs. The Application Project's main thread entry initializes the NetX HTTP Server protocol and FileX using USB mass storage. A user-callback function is entered when an HTTP request is made. The user-specified callback function opens the requested file, reads the file data to the buffer, and sends the buffer data to the client. The following table identifies the target versions for the associated software and hardware used by the application project:

![](_page_16_Picture_17.jpeg)

# **Table 26. Software and Hardware Resources Used by the Application Project**

![](_page_17_Picture_108.jpeg)

A simple flow diagram of the application project is given in the following figure:

![](_page_17_Figure_5.jpeg)

**Figure 4. NetX HTTP Server Module Application Project Flow Diagram**

![](_page_17_Figure_7.jpeg)

**Figure 5. NetX HTTP Server Application Project User Callback Function Flow Diagram**

![](_page_17_Picture_10.jpeg)

The http\_server\_setup\_mg.c file is in the project once it has been imported into the ISDE. You can open this file within the ISDE and follow along with the following description to help identify key uses of APIs.

The entry function in http\_server\_setup\_mg.c sets the current directory for FIIeX for all FileX calls to check in to current directory for requested files. The entry function also makes a function call to start the server. A callback function my\_authentication\_check() handles the client authentication. In this application, we are not using client authentication, but function declaration is required. A callback function my\_request\_notify() handles client requests and returns the requested file. The requested file name is retrieved from the resource parameter and the function then looks for the file in USB Mass Storage, opens the file, reads the content to a buffer, and sends buffer data to the HTTP Server send function. The USB Mass Storage Device contained the file named **index.html** and the images required to display in the HTML page. (The corresponding index.html and image file is located inside /src/html\_file, copy these files in the root directory of the mass media device.)

Note: It is assumed that you are familiar with using  $print f()$  with the Debug Console in the Synergy Software Package. If you are unfamiliar with this, refer to the *How do I use Printf() with the Debug Console in the Synergy Software Package* Knowledge Base article, available as described in the References section at the end of this document. Alternatively, the user can see results via the watch variables in the debug mode.

A few key properties of the NetX HTTP Server Stack are configured in this application project to support the required operations and the physical properties of the target board and MCU. The following table list properties with the values set for this specific project. You can also open the application project and view these settings in the Properties window as a hands-on exercise.

| <b>Stack Frame Name</b>        | <b>ISDE Property</b>                  | <b>Value Set</b>        |
|--------------------------------|---------------------------------------|-------------------------|
| g_http_server0NetX             | Internal Stack Size of g_http_server0 | 5120                    |
| <b>HTTP Server</b>             | Name of Authentication Checking       | my_authentication_check |
|                                | Function                              |                         |
|                                | Name of Request Notify Callback       | my_request_notify       |
|                                | Function                              |                         |
| q ip0 NetX IP Instance         | IPv4 Address (use commas for          | 192,168,0,2             |
|                                | separation)                           |                         |
|                                | <b>ARP Cache Size in Bytes</b>        | 1040                    |
|                                | Reverse ARP                           | <b>Disable</b>          |
| g_packet_pool0 NetX            | Packet Size in Bytes                  | 1024                    |
| <b>Packet Pool Instance</b>    |                                       |                         |
| g_sf_el_nx NetX Port           | <b>Channel1 PHY Reset Pin</b>         | IOPORT PORT 08 PIN 06   |
| ETHER on sf_el_nx              | <b>Ethernet Interrupt Priority</b>    | Priority 3              |
|                                | Channel                               |                         |
| q fx media0 FileXon USB        | Auto Media Initialization             | Enable                  |
| <b>Mass Storage</b>            |                                       |                         |
| <b>USBX Host Class Mass</b>    | Storage Memory size in bytes for      | 32768                   |
| <b>Storage Source</b>          | FileX used for data transfer          |                         |
|                                | Maximum transfer size in bytes in one | 32768                   |
|                                | BOT data-transport phase              |                         |
|                                | Show linkage warning                  | <b>Disabled</b>         |
| <b>USBX Host Configuration</b> | <b>High Speed Interrupt Priority</b>  | Priority 3              |
| g_us_host_0                    | <b>FIFO Size of Bulk Pipes</b>        | 2048 Bytes              |
|                                | <b>VBUSEN pin Signal Logic</b>        | <b>Active Low</b>       |
| USBX on ux                     | <b>USBX Pool Memory Size</b>          | 120000                  |
| g transfer1 Transfer Driver on | Channel                               | 3                       |
| r dmac Software Activation     | <b>Interrupt Priority</b>             | Priority 2              |
| g_transfer0 Transfer Driver on | Channel                               | $\overline{2}$          |
| r dmac Software Activation     | <b>Interrupt Priority</b>             | Priority 2              |

**Table 27. NetX HTTP Server Module Configuration Settings for the Application Project**

![](_page_18_Picture_9.jpeg)

# <span id="page-19-0"></span>**8. Customizing the NetX HTTP Server Module for a Target Application**

Some configuration settings are normally changed by the developer from those shown in the application project. For example, the user can easily change the USB Host configuration settings to switch between USB High-Speed or USB Full-Speed in the **Threads** tab. Additionally, the FileX Source can be changed from USB Mass Storage to Block Media (the SK-S7G2 board does not support block media). You can also change the packet size, Ethernet channel, DMA transfer module, and other stack properties. Changes can be made using the **Threads**tab in the configurator.

The NetX HTTP server has an optional feature of **authentication**. To enable this functionality, browse to the **Threads**tab in the configurator. Select server NetX HTTP Server's stack, browse to the setting of Authentication checking function. Name the Authentication function as **my\_authentication\_check**.

![](_page_19_Picture_316.jpeg)

#### Browse to the **http\_server\_setup\_mg.h** and enable the **#define** for **authentication**.

Browse to the **http\_server\_setup\_mg.c** and note that there is a #include "nx\_http\_server.h". If using NetX Duo HTTP Server, change that to be #include "nxd\_http\_server.h". The #include "nx\_http.h" is included in the Express Logic NetX and NetX Duo HTTP Server for backward compatibility. This can be commented out.

Browse to the **http\_server\_setup\_mg.c** and locate the **my\_authentication\_check** function, enter the user name and password of your choice, as shown in the figure below

> #if AUTHENTICATION \*name =  $"yourname"$ \*password = "yourpassword"; \*realm = "yourrealm.htm"; return (NX HTTP BASIC AUTHENTICATE) ;

```
Figure 6. Authentication setting for NetX HTTP module
```
# <span id="page-19-1"></span>**9. Running the NetX HTTP Server Module Application Project**

- Note: The following steps are described in sufficient detail for someone experienced with the basic flow through the Synergy development process. If these steps are not familiar, refer to the first few chapters of the *SSP User's Manual* for a description of how to accomplish these steps.
- 1. Refer to the *Synergy Project Import Guide* (r11an0023eu0121-synergy-ssp-import-guide.pdf, included in this package) for instructions on importing the project into  $e^2$  studio or the IAR Embedded Workbench<sup>®</sup> for Renesas Synergy, and building/running the application.
- 2. Connect to the host PC via a micro USB cable to J19 on SK-S7G2 board.
- 3. Connect an Ethernet cable to J11 port to connect the board to the local network.
- 4. Insert a USB Stick (with an index.html file and all other required files for the HTML page) to the J6 USB host connector.
- 5. Start to debug the application.
- 6. Connect the host computer to same local network as the board is connected to.
- 7. Open a web browser and type URL:<http://192.168.0.2/index.html> assuming the IP address of the server is set to that IP address. To set the server address to a different IP address, set the value in the IP instance *IPv4 Address* property in the configurator. See Table 27 in Section 7,
- 8. The output can be viewed in the web browser as the following image.
- Note: As the NetX HTTP Server responds to a user's request to provide index.html file, output of the application project may vary based on the index.html file present in the USB Stick.

![](_page_19_Picture_23.jpeg)

![](_page_20_Picture_136.jpeg)

# **Figure 7. Example Output from NetX HTTP Server Module Application Project**

# <span id="page-20-0"></span>**10. NetX HTTP Server Module Conclusion**

This module guide has provided all the background information needed to select, add, configure, and use the module in an example project. Many of these steps were time consuming and error-prone activities in previous generations of embedded systems. The Renesas Synergy Platform makes these steps much less time consuming and removes the common errors like conflicting configuration settings or incorrect selection of low-level drivers. The use of high-level APIs (as demonstrated in the application project) illustrates additional development time savings by allowing work to begin at a high level and avoiding the time required in older development environments to use or, in some cases, create, lower-level drivers and setup frameworks.

# <span id="page-20-1"></span>**11. NetX HTTP Server Module Next Steps**

After you have mastered a simple NetXHTTP Server project, you may want to review a more complex example. You may use the NetXHTTP Server for your IOT project with a more complex example and subsystem. This example can also be used as a stepping stone to create a portable webserver. The NetX HTTP server is easyto-use and quickly configurable for your projects to control/monitor other devices connected through the internet.

# <span id="page-20-2"></span>**12. NetX HTTP Server Module Reference Information**

*SSP User's Manual:* Available in html format in the SSP distribution package and as a pdf from the Synergy Gallery.

Links to all the most up-to-date NetX HTTP Server module reference materials and resources are available on the Synergy Knowledge Base[: https://en-support.renesas.com/knowledgeBase/16977460](https://en-support.renesas.com/knowledgeBase/16977460).

![](_page_20_Picture_12.jpeg)

# **Website and Support**

Visit the following vanity URLs to learn about key elements of the Synergy Platform, download components and related documentation, and get support.

![](_page_21_Picture_130.jpeg)

![](_page_21_Picture_6.jpeg)

# **Revision History**

![](_page_22_Picture_75.jpeg)

![](_page_22_Picture_5.jpeg)

# **Notice**

- 1. Descriptions of circuits, software and other related information in this document are provided only to illustrate the operation of semiconductor products and application examples. You are fully responsible for the incorporation or any other use of the circuits, software, and information in the design of your product or sy stem. Renesas Electronics disclaims any and all liability for any losses and damages incurred by you or third parties arising from the use of these circuits, software, or information.
- 2. Renesas Electronics hereby expressly disclaims any warranties against and liability for infringement or any other claims involving patents, copyrights, or other intellectual property rights of third parties, by or arising from the use of Renesas Electronics products or technical information described in this document, including but not limited to, the product data, drawings, charts, programs, algorithms, and application examples.
- 3. No license, express, implied or otherwise, is granted hereby under any patents, copyrights or other intellectual property rights of Renesas Electronics or others.
- 4. You shall not alter, modify, copy, or reverse engineer any Renesas Electronics product, whether in whole or in part. Renesas Electronics disclaims any and all liability for any losses or damages incurred by you or third parties arising from such alteration, modification, copying or reverse engineering.
- 5. Renesas Electronics products are classified according to the following two quality grades: "Standard" and "High Quality". The intended applications for each Renesas Electronics product depends on the product's quality grade, as indicated below.
	- "Standard": Computers; office equipment; communications equipment; test and measurement equipment; audio and visual equipment; home electronic appliances; machine tools; personal electronic equipment; industrial robots; etc.
		- "High Quality ": Transportation equipment (automobiles, trains, ships, etc.); traffic control (traffic lights); large-scale communication equipment; key f inancial terminal systems; safety control equipment; etc.

Unless expressly designated as a high reliability product or a product for harsh environments in a Renesas Electronics data sheet or other Renesas Electronics document, Renesas Electronics products are not intended or authorized for use in products or systems that may pose a direct threat to human lif e or bodily injury (artificial life support devices or systems; surgical implantations; etc.), or may cause serious property damage (space sy stem; undersea repeaters; nuclear power control systems; aircraft control systems; key plant systems; military equipment; etc.). Renesas Electronics disclaims any and all liability for any damages or losses incurred by you or any third parties arising from the use of any Renesas Electronics product that is inconsistent with any Renesas Electronics data sheet, user's manual or other Renesas Electronics document.

- 6. When using Renesas Electronics products, refer to the latest product information (data sheets, user's manuals, application notes, "General Notes for Handling and Using Semiconductor Devices" in the reliability handbook, etc.), and ensure that usage conditions are within the ranges specified by Renesas Electronics with respect to maximum ratings, operating power supply voltage range, heat dissipation characteristics, installation, etc. Renesas Electronics disclaims any and all liability for any malfunctions, failure or accident arising out of the use of Renesas Electronics products outside of such specif ied ranges.
- 7. Although Renesas Electronics endeavors to improve the quality and reliability of Renesas Electronics products, semiconductor products have specific characteristics, such as the occurrence of failure at a certain rate and malfunctions under certain use conditions. Unless designated as a high reliability product or a product for harsh environments in a Renesas Electronics data sheet or other Renesas Electronics document, Renesas Electronics products are not subject to radiation resistance design. You are responsible for implementing safety measures to guard against the possibility of bodily injury, injury or damage caused by fire, and/or danger to the public in the event of a failure or malfunction of Renesas Electronics products, such as saf ety design for hardware and software, including but not limited to redundancy, fire control and malfunction prevention, appropriate treatment for aging degradation or any other appropriate measures. Because the evaluation of microcomputer software alone is very difficult and impractical, you are responsible f or evaluating the safety of the final products or systems manufactured by you.
- 8. Please contact a Renesas Electronics sales office for details as to environmental matters such as the environmental compatibility of each Renesas Electronics product. You are responsible for carefully and sufficiently investigating applicable laws and regulations that regulate the inclusion or use of controlled substances, including without limitation, the EU RoHS Directive, and using Renesas Electronics products in compliance with all these applicable laws and regulations. Renesas Electronics disclaims any and all liability for damages or losses occurring as a result of your noncompliance with applicable laws and regulations.
- 9. Renesas Electronics products and technologies shall not be used for or incorporated into any products or systems whose manufacture, use, or sale is prohibited under any applicable domestic or foreign laws or regulations. You shall comply with any applicable export control laws and regulations promulgated and administered by the governments of any countries asserting jurisdiction over the parties or transactions.
- 10. It is the responsibility of the buyer or distributor of Renesas Electronics products, or any other party who distributes, disposes of, or otherwise sells or transf ers the product to a third party, to notify such third party in advance of the contents and conditions set forth in this document.
- 11. This document shall not be reprinted, reproduced or duplicated in any form, in whole or in part, without prior written consent of Renesas Electronics. 12. Please contact a Renesas Electronics sales office if you have any questions regarding the information contained in this document or Renesas
- Electronics products. (Note1) "Renesas Electronics" as used in this document means Renesas Electronics Corporation and also includes its directly or indirectly controlled
- subsidiaries.
- (Note2) "Renesas Electronics product(s)" means any product developed or manufactured by or for Renesas Electronics.

(Rev .4.0-1 November 2017)

# **Corporate Headquarters Contact information**

TOYOSU FORESIA, 3-2-24 Toyosu, Koto-ku, Tokyo 135-0061, Japan [www.renesas.com](https://www.renesas.com/)

# **Trademarks**

Renesas and the Renesas logo are trademarks of Renesas Electronics Corporation. All trademarks and registered trademarks are the property of their respective owners.

For f urther information on a product, technology, the most up-to-date v ersion of a document, or your nearest sales office, please visit: [www.renesas.com/contact/](https://www.renesas.com/contact/).